# **Deploying JMSJCA onWebLogic**

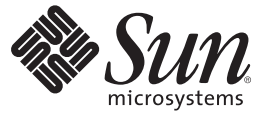

Sun Microsystems, Inc. 4150 Network Circle Santa Clara, CA 95054 U.S.A.

Part No: 820–3613 June 2008

Copyright 2008 Sun Microsystems, Inc. 4150 Network Circle, Santa Clara, CA 95054 U.S.A. All rights reserved.

Sun Microsystems, Inc. has intellectual property rights relating to technology embodied in the product that is described in this document. In particular, and without limitation, these intellectual property rights may include one or more U.S. patents or pending patent applications in the U.S. and in other countries.

U.S. Government Rights – Commercial software. Government users are subject to the Sun Microsystems, Inc. standard license agreement and applicable provisions of the FAR and its supplements.

This distribution may include materials developed by third parties.

Parts of the product may be derived from Berkeley BSD systems, licensed from the University of California. UNIX is a registered trademark in the U.S. and other countries, exclusively licensed through X/Open Company, Ltd.

Sun, Sun Microsystems, the Sun logo, the Solaris logo, the Java Coffee Cup logo, docs.sun.com, Java, and Solaris are trademarks or registered trademarks of Sun Microsystems, Inc. or its subsidiaries in the U.S. and other countries. All SPARC trademarks are used under license and are trademarks or registered trademarks of SPARC International, Inc. in the U.S. and other countries. Products bearing SPARC trademarks are based upon an architecture developed by Sun Microsystems, Inc.

The OPEN LOOK and SunTM Graphical User Interface was developed by Sun Microsystems, Inc. for its users and licensees. Sun acknowledges the pioneering efforts of Xerox in researching and developing the concept of visual or graphical user interfaces for the computer industry. Sun holds a non-exclusive license from Xerox to the Xerox Graphical User Interface, which license also covers Sun's licensees who implement OPEN LOOK GUIs and otherwise comply with Sun's written license agreements.

Products covered by and information contained in this publication are controlled by U.S. Export Control laws and may be subject to the export or import laws in other countries. Nuclear, missile, chemical or biological weapons or nuclear maritime end uses or end users, whether direct or indirect, are strictly prohibited. Export or reexport to countries subject to U.S. embargo or to entities identified on U.S. export exclusion lists, including, but not limited to, the denied persons and specially designated nationals lists is strictly prohibited.

DOCUMENTATION IS PROVIDED "AS IS" AND ALL EXPRESS OR IMPLIED CONDITIONS, REPRESENTATIONS AND WARRANTIES, INCLUDING ANY IMPLIED WARRANTY OF MERCHANTABILITY, FITNESS FOR A PARTICULAR PURPOSE OR NON-INFRINGEMENT, ARE DISCLAIMED, EXCEPT TO THE EXTENT THAT SUCH DISCLAIMERS ARE HELD TO BE LEGALLY INVALID.

# Contents

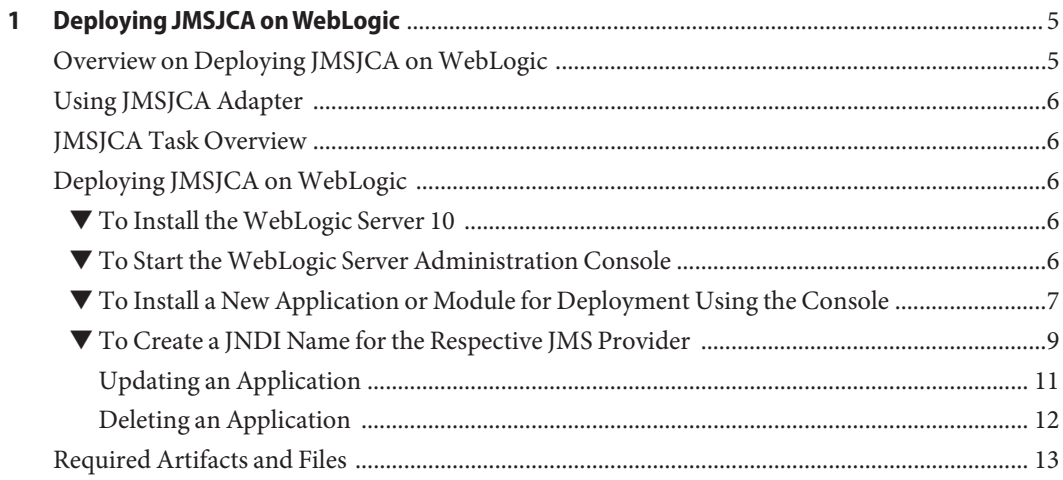

<span id="page-4-0"></span>CHAP **CHAPTER 1**

# Deploying JMSJCA onWebLogic

The following sections provide instructions on how to Deploy JMSJCA on WebLogic in Java CAPS. If you have any questions or problems, see the Java CAPS web site at <http://goldstar.stc.com/support>

This chapter covers the following topics,

- "Overview on Deploying JMSJCA on WebLogic" on page 5
- ["Using JMSJCA Adapter" on page 6](#page-5-0)
- ["Deploying JMSJCA on WebLogic" on page 6](#page-5-0)
- "IMSJCA Task Overview" on page 6

## **Overview on Deploying JMSJCA onWebLogic**

JMSJCA is a feature-rich library that abstracts differences between JMS servers and provides a single interface to these JMS servers, and adds a number of additional features on top of this. It consists of three parts.

■ **JCA Container**

A stand alone JCA container consisting of a powerful connection manager that can be used in combination with a transaction manager. Although specifically developed for JMSJCA, it can also be used separately for other connectors.

■ **JMS Adapter to multiple JMS Servers**

A Resource Adapter that wraps JMS Client Runtimes of various JMS Providers. It can be used with the aforementioned JCA Container, but it can also be used with the JCA container in a J2EE application server.

■ **Enterprise Integration Patterns Engine**

### **Supported Platform**

Supports WebLogic Application Server 10

## <span id="page-5-0"></span>**Using JMSJCA Adapter**

There are two ways to use a JMSJCA adapter with an EAR.

- The adapter can be packaged in the EAR as a *local RAR*
- The adapter can be deployed in the application server as a *global RAR*

In either case, to use outbound connections, a mapping must be made in the deployment descriptor of the EJB or servlet that ties the Java Naming and Directory Interface (JNDI) names of the connection factories to names in the Environment Naming Context (ENC). The application code can then lookup the JMS connection factory and create outbound connections.

## **JMSJCA Task Overview**

The task included in this section allows you to perform the following,

- "To Install the WebLogic Server 10" on page 6
- "To Start the WebLogic Server Administration Console" on page 6
- ["To Install a New Application or Module for Deployment Using the Console" on page 7](#page-6-0)
- ["To Create a JNDI Name for the Respective JMS Provider" on page 9](#page-8-0)
- ["To Update an Application" on page 12](#page-11-0)
- ["To Delete an Application" on page 12](#page-11-0)

## **Deploying JMSJCA onWebLogic**

Includes the steps to deploy JMSJCA on WebLogic.

## ▼ **To Install theWebLogic Server 10**

- **Download and InstallWebLogic Server 10. 1**
- **Create a non-caps application, which can send or receive a message to any of the JMS provider 2 and can be deployed inWebLogic.**

## **To Start the WebLogic Server Administration Console**

- **StartWebLogic Server Administration Console. 1**
- **Open a supported web browser and type the following URL, http://hostname:port/console 2**

<span id="page-6-0"></span>**When the login page appears, enter the UserName and the Password. 3**

**Note –** The default UserName is *weblogic* and the default Password is *weblogic*.

**Click Log In to work with theWebLogic Server domain. 4**

## **To Install a New Application or Module for Deployment Using the Console**

- **Locate the Change Center in the upper left corner of the Administration Console. 1**
- **Click on Lock & Edit to lock the editable configuration hierarchy for the domain.This enables you 2 to make changes using the Administration Console.This also allows you to modify, add or delete items in the domain.**

**Note –** The Release Configuration in the Change Center allows others to edit the domain and ensures no pending changes exist.

- **Choose Deployments from the Domain tree structure on the left panel of the console. Here, all 3 the standalone application modules and Java EE applications are listed.**
- **Click Install to install a new Enterprise Application or module for deployment to targets in the domain. 4**
- **On the Locate deployment to install and prepare for deployment page, select the file path that represents the application root directory. Follow this path to deploy sun-jms-adapter.rar on WebLogic 10. 5**

**root\JavaCAPS6\appserver\addons\caps\common\jmsjca**

**Select sun-jms-adapter.rar and click Next. 6**

**Tip –** Click on the Next and Forward buttons to navigate forward and backwards during installation.

- **Choose the targeting style.The targets can be a server, clusters of servers and virtual hosts on which this deployment will function. Choose any one from the following targets, 7**
	- **Install this deployment as an application**

### ■ **Install this deployment as a library**

Choose Install this deployment as an application. This is the default deployment method. Click Next.

**Provide Optional Settings on this screen. You can modify these settings or accept the default 8 settings,**

### **a. Under General, type the Name of the deployment**

In the current example, it is**sun-jms-adapter**. By default, the name of the deployment is specified.

- **b. Under Source accessibility, choose any one of the following locations from where all targets can access the application's files,**
	- Use the defaults defined by the deployment's targets
	- **Copy this application onto every target for me**
	- **I will make the deployment accessible from the following location Location: root\JavaCAPS6\appserver\addons\caps\common\jmsjca\sun-jms-adapter.rar**

Choose Use the defaults defined by the deployment's targets and click Next. This is the default selection.

#### **Review your choices and click Finish to complete the deployment. 9**

**Note –** Make the required changes to the Console and click Save.

**Click on Activate Changes in the Change Center.The following message appears on the right panel of the screen. 10**

All changes have been activated. No restarts are necessary

Some changes you make in the Administration Console take place immediately when you activate them. Other changes require you to restart the server or module affected by the change. Such changes are called non-dynamic changes. Non-dynamic changes are indicated in the Administration Console. **See Also**

**Note –** If you edit a non-dynamic configuration setting, no edits to dynamic configuration settings will take effect until the server is restarted.

## <span id="page-8-0"></span>▼ **To Create a JNDI Name for the Respective JMS Provider**

- **Click on Lock & Edit in the Change Center to modify the settings for the sun-jms-adapter. 1**
- **Click Deployments from the Domain tree structure and navigate to the sun-jms-adapter. 2**

**Note –** The state of the deployed application changes from Active state to Prepared state.

- **Click on** sun-jms-adapter**. 3**
- **On the Settings for sun-jms-adapter page, click the Configuration-Tab.This selection defaults to the Outbound Connection Pools tab. 4**
- **Click New from the Outbound Connection Pool ConfigurationTable. You can create an instance 5 for the resource adapter to display the Outbound Connection Groups.**
- **Choose any one of the following Outbound Connection Groups to create an instance. 6**
	- **javax.jms.ConnectionFactory**
	- **javax.jms.QueueConnectionFactory**
	- **javax.jms.TopicConnectionFactory** Select **javax.jms.QueueConnectionFactory** from the group and click Next.
- **On the Create a New Outbound Connection page, enter the JNDI name that is needed to obtain the new connection instance. 7**

For example, the JNDI Name can be either SunMQConnectionPool or SunSTCMSConnectionPool or SunJMSGridConnection Pool.

In the current example, enter the JNDI Name as **SunMQConnectionPool**. Click Finish.

**Note –** This field is mandatory.

This displays the Save Deployment Plan page. You can save the new deployment plan on this page, if the configuration has changed. Select a directory to receive these files (for example, select jmsjca) and click Finish.

A confirmation message appears on the right panel of the screen.

A new deployment plan has been successfully created in root\JavaCAPs6\appserver\addons\ caps\common\jmsjca\Plan.xml

#### **Click on Activate Changes in the Change Center. 8**

The following message appears on the right panel of the screen.

All changes have been activated. No restarts are necessary

- **Click on Lock & Edit in the Change Center to modify the settings for the sun-jms-adapter. 9**
- **Click Deployments from the Domain tree structure and navigate to the sun-jms-adapter. 10**
- **Click on** sun-jms-adapter**. 11**
- **On the Settings for sun-jms-adapter page, click on the Configuration-Tab.The selection defaults to the Outbound Connection Pools tab. 12**
- **Expand the javax.jms.QueueConnectionFactory in the Outbound Connection Pool ConfigurationTable to see the newly created JNDI.** In the current example, it is **SunMQConnectionPool 13**
- **Click on SunMQConnectionPool. 14**
- **On the Settings for SunMQConnectionPool page, set the following list of parameters with specified values in Outbound Connection Properties table (that is, fill values according to the message provider), 15**
	- **a. Set the Property Value for the JMQ ConnectionURL property as mq://host:port|7676/jms** Provide the Password and UserName to connect to JMQ.

**Note –** The default Password is *guest* and the default UserName is *guest*.

**b. Set the Property Value for the STCMS ConnectionURL property as stcms://host:port|18007** Provide the Password and UserName to connect to JMQ.

**Note –** The default Password is *adminadmin* and the default UserName is *admin*.

**c. Set the Property Value for the ConnectionURL property as tcp://host:port|50607** Provide the Password and UserName to connect to JMQ.

**Note –** The default Password is *admin* and the default UserName is *admin*.

<span id="page-10-0"></span>The following message appears on the right panel of the screen after completing the above steps.

Deployment plan has been successfully updated

**Note –** Provide the same UserName and Password as defined in the Optional Settings screen.

Click Save after every entry.

This completes setting the properties for the Connector Outbound Connection Configuration Properties table.

- **Follow the Deployments link and update the properties for the sun-jms-adapter. Activate the changes on theWebLogic Server Administration Console. 16**
- **Place the following .jar files in the weblogic lib directory based on the selected message provider 17**
	- **a. imq.jar (for SunJMQ)**

**Note –** For example, place the .jar file from the following class path **root:\JavaCAPS6\appserver\imq\lib\imq.jar** to **root:\bea\wlserver\_10.0\server\lib** which is now available for WebLogic. This establishes communication with the SunJMQ provider

- **b. wave.jar (for SunJMSGrid)**
- **c. com.stc.jms.stcjms.jar (JMS IQ Manager)**
- **Restart theWeblogic Appserver. 18**
- **Execute the non-caps Application. Send a message to a particular configured message provider. 19**

#### OnWebLogic **More Information**

As Weblogic 9.2 doesn't support editing an URL (that is, In Outbound Connection Properties), the XML file has to be edited accordingly.

### **Updating an Application**

When you update an application, you can specify that WebLogic Server redeploy the original archive file or exploded directory, or you can specify that WebLogic Server deploy a new archive file in place of the original one. You can also change the directory that contains the deployment

<span id="page-11-0"></span>plan that is associated with the application. Update an application if you have made changes to the application and you want to make the changes available to WebLogic Server clients, or if you want to redeploy an entirely new archive file in a new location.

### **To Update an Application**

- **Click on Lock & Edit in the Change Center to modify the settings for the sun-jms-adapter. 1**
- **Click Deployments from the Domain tree structure and navigate to the sun-jms-adapter. 2**
- **Click Update. 3**
- **On the Locate new deployment files page, choose any one of the following to update the chosen application according to new deployment plan. 4**
	- **a. Update this application in place with new deployment plan changes**

**Note –** In this case, the Deployment plan path must be specified.

**b. Redeploy this application using the following deployment files** In this case, both the Source path and the Deployment plan path are specified. This is the default selection.

**Note –** In neither case, you can choose the path of your choice.

**Review your choices and click Finish to complete the update. 5**

## **Deleting an Application**

When you delete (uninstall) an application, WebLogic Server can no longer be started. If you need to deploy and start the application again, you must reinstall it.

Before you can delete an application, you must stop it to ensure that it is not still running and servicing client applications.

### **To Delete an Application**

- **Click on Lock & Edit in the Change Center to modify the settings for the sun-jms-adapter. 1**
- **Click Deployments from the Domain tree structure and navigate to the sun-jms-adapter. 2**
- **Click Delete. 3**

### <span id="page-12-0"></span>**On the Delete Deployments page, click Yes to Continue or No to Cancel 4**

The following message appears on the right panel of the screen after completing the above steps. Selected Deployments were deleted. Remember to click Activate Changes after you are finished

### **Click on Activate Changes in the Change Center. 5**

The following message appears on the right panel of the screen.

All changes have been activated, no restarts are necessary.

## **Required Artifacts and Files**

Includes the necessary package artifacts like,

- mdbapp.ear
- jmsjca.rar
- mdbtest.jar